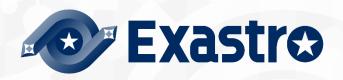

# ITA\_User Instruction manual

Construction file management function

—Version 1.6 —

Copyright © NEC Corporation 2020. All rights reserved.

# Disclaimer

All the contents of this document are protected by copyright owned by NEC Corporation Unauthorized reproduction or copying of all or part of the contents of this document is prohibited The contents of this document are subject to change without prior notice in the future. NEC Corporation is not responsible for any technical or editorial errors or omissions in this document. NEC Corporation do not guarantee accuracy, usability, certainty of the content in this document.

# Trademark

- Linux is registered trademark or trademark of Linus Torvalds, registered in the U.S. and other countries.
- Red Hat is registered trademark or trademark of Red Hat, Inc., registered in the U.S. and other countries.
- Apache, Apache Tomcat, Tomcat are registered trademarks or trademarks of Apache Software Foundation.
- · Ansible is a registered trademark or trademark of the Red Hat, Inc.

The names of other systems, company name and products mentioned in this document are registered trademarks or trademarks of their respective companies.

The ® mark and TM mark is not specified in this document.

※「Exastro IT Automation」 is written as 「ITA」 in this document.

# **Table of Contents**

| Introduc | tion                                                   | 3  |
|----------|--------------------------------------------------------|----|
| 1. Ove   | rview of construction file management function         | 4  |
| 1.1      | What is construction file management                   | 4  |
| 1.2      | System configuration                                   |    |
| 1.3      | The feature of construction file management function   | 4  |
| 2. Cor   | struction file management Menu configuration           | 5  |
| 2.1      | Menu/Screen list                                       |    |
| 2.2      | Construction file management Status list               |    |
|          | struction file management Operation procedure          |    |
| 3.1      | Workflow                                               |    |
| 3.1.     | ······································                 |    |
| 3.1.     |                                                        |    |
| 3.1.     |                                                        |    |
| 3.1.     |                                                        |    |
| 4. Cor   | struction file management Function • operation method1 | 3  |
| 4.1.     | File control master 1                                  |    |
| 4.1.     | 1. Interface information1                              | 3  |
| 4.1.     | ,                                                      |    |
| 4.1.     |                                                        |    |
| 4.1.     |                                                        |    |
| 4.1.     |                                                        |    |
| 4.1.     |                                                        |    |
| 4.2      | File control check-in/check-out console                |    |
| 4.2.     | 1. Browse                                              | :5 |
| 4.2.     |                                                        |    |
| 4.2.     |                                                        |    |
| 4.2.     | 4 Check-in request                                     | 8  |
| 4.2.     | 5 Check-in                                             | 9  |
| 4.2.     | • • • • • • • • • • • • • • • • • • • •                |    |
| 4.2.     |                                                        |    |
| 5. Mat   | erial Linkage function                                 |    |
| 5.1      | What is Material Linkage function                      |    |
| 5.2      | Image of Material Linkage function                     |    |
|          | lication operation3                                    |    |
| 6.1      | Maintenance                                            |    |
| 6.2      | Change log level                                       | 5  |

# Introduction

This document explains the function and the operation method of ITA construction file management function (referred to as construction file management hereafter) system.

# 1. Overview of construction file management function

## 1.1 What is construction file management

Construction file management is for managing the check-in/check-out of files such as document and contents, and version controlling by using version control tool Git.

## 1.2 System configuration

Construction file management is divided into construction file management function part and Git. Git can run on the same server with ITA or on a separate server.

## 1.3 The feature of construction file management function

The main function of construction file management are classified into the following categories.

- 1 Web
  - Web content. The construction file management function screen provided on the browser.
- BackYard Resident processes that runs on a server independent from the Web content.

# 2. Construction file management Menu configuration

This chapter explains the menu configuration of construction file management function. For the method to login the web console or the element / basic operation of menu screen, please refer to "User instruction manual - Basic console".

# 2.1 Menu/Screen list

The list of console menu used in construction file management is as below.

| No | Menu group         | Menu - Screen             | Overview                                   |
|----|--------------------|---------------------------|--------------------------------------------|
| 1  | File control       | Interface information     | Initial synchronization with Git           |
| 2  | management         | Directory master          | Register the file storage directory        |
| 3  | console            | File Master               | Register management target file            |
| 4  |                    | File list                 | The data of all managed file               |
|    |                    |                           | Download all management file at once       |
| 5  |                    | File link list(Ansible)   | Link file to Ansible driver menu           |
| 6  |                    | File link list(Terraform) | Link file to Terraform driver menu         |
| 7  | File control       | Browse                    | Browse all check-in/check-out request data |
| 8  | check-in/check-out | Check-out request         | Request for file check-out                 |
| 9  | console            | Check out                 | Approve/Reject file check-out request      |
| 10 |                    | Check-in request          | Request for file check-in                  |
| 11 |                    | Check in                  | Approve/Reject file check-in request       |
| 12 |                    | Cancel                    | Request for cancellation                   |

#### Table 2.1-1 Construction file management menu / screen list

# 2.2 Construction file management Status list

| No | Status                    | Overview                                                           |
|----|---------------------------|--------------------------------------------------------------------|
| 1  | Check out requested       | The data registered for check out request.                         |
|    |                           | Update the status of data to approve/reject the check out request. |
| 2  | Check out requested       | The data registered for check out request.                         |
|    | (duplicate)               | The request will become this status if the request target file has |
|    |                           | already been registered in status No3~5, 7~8.                      |
|    |                           | %The target file will be able to check out if it's status become   |
|    |                           | "check in complete".                                               |
| 3  | Checking out              | The data whose check out request has been approved.                |
|    |                           | Update the status of this data to request for check in.            |
| 4  | Check in requested        | The data registered for check in request.                          |
|    |                           | Update the status of the data to approve/reject the check in       |
|    |                           | request.                                                           |
| 5  | Checking in               | The data whose check in request has been approved.                 |
|    |                           | Update the status of this data to link with Git.                   |
|    |                           | XIn the case of auto check-in, update the "check-in requested"     |
|    |                           | data to link with Git.                                             |
| 6  | Check in complete         | The data whose file update has been completed.                     |
|    |                           | Please make new check out request to update the file again.        |
| 7  | Return(check-out request) | The data whose check out request is rejected.                      |
|    |                           | Please check the request content and register for request again.   |
| 8  | Return(check-in request)  | The data whose check in request is rejected.                       |
|    |                           | Please check the request content and register for request again.   |
| 9  | Cancel                    | The data which is cancelled during process.                        |
|    |                           | Please refer to 4.2.6 for status that has been cancelled.          |

Table 2.2-1 File status list

The file status used in construction file management is listed below.

# 3. Construction file management Operation procedure

Explain the operation procedure of construction file management function.

## 3.1 Workflow

The standard workflow of each console in construction file management is as below. The details of each operation is described in next section.

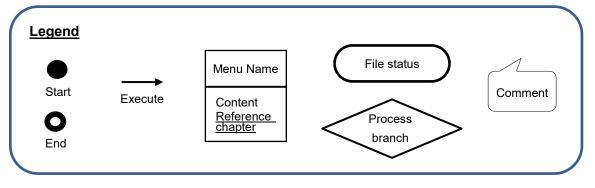

#### 3.1.1 Initial configuration Git association

When using construction file management function, it's required to associate version control tool Git with ITA as initial configuration.

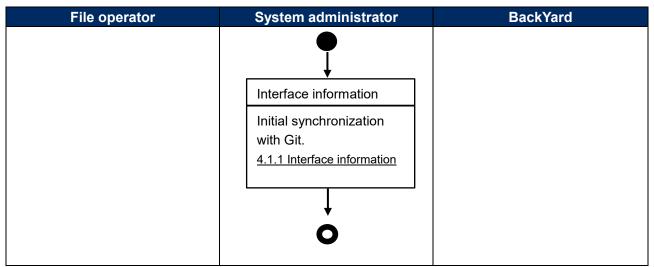

Figure 3.1-1 Workflow of Initial configuration Git association

#### 3.1.2 Register management target file

In order to manage target file safely, the system administrator registers storage directory and management target file, and if necessary, configure the association with Ansible, etc.

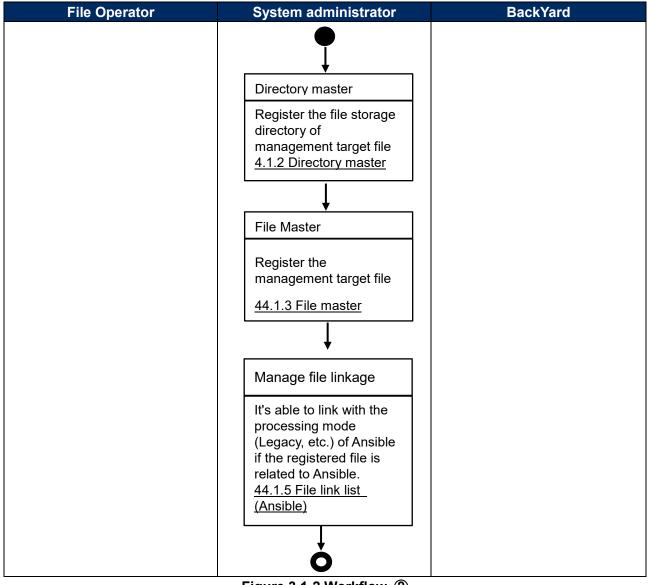

Figure 3.1-2 Workflow ②

#### 3.1.3 Check-in / Check-out files

The user check-in/ check-out the files that are registered by the system administrator. For file checkin/check-out, there are "Auto check-in" that doesn't need administrator's approval procedure and "Manual check-in" that requires approval procedure. It's possible to set "Auto check-in" and "Manual check-out" for each file accordingly.

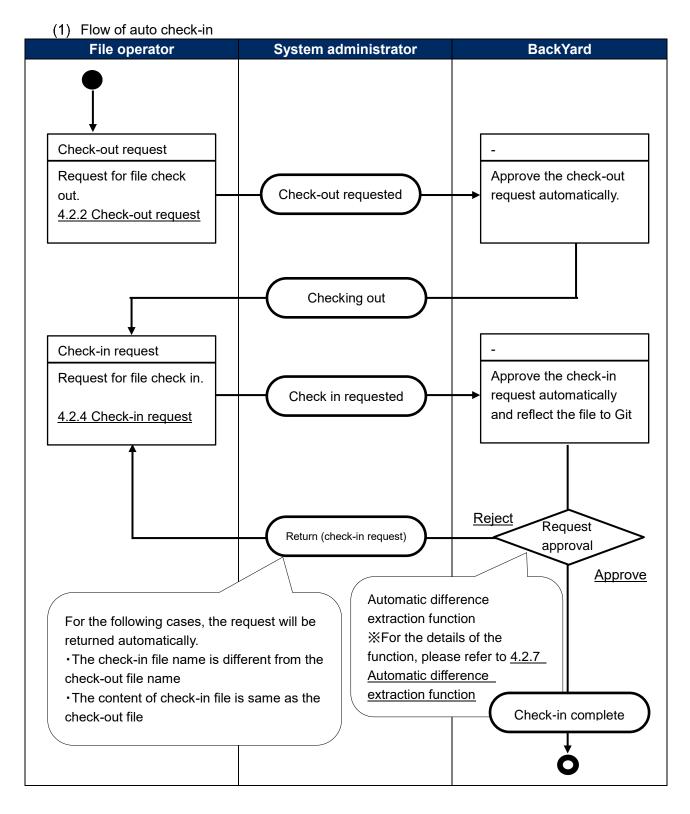

#### (2) The flow of manual check-in

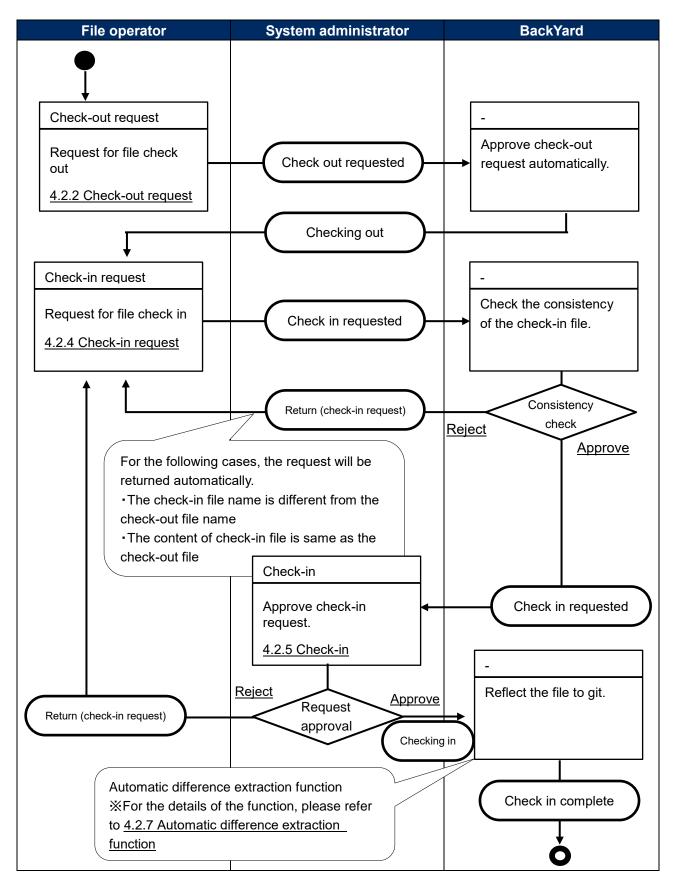

#### 3.1.4 Cancellation workflow

Before check-in is done, it's possible to cancel the operation if the process status is in "Requested", "Checking out", "Checking in", etc. The cancelled target file will return to the status before "Check-out request"

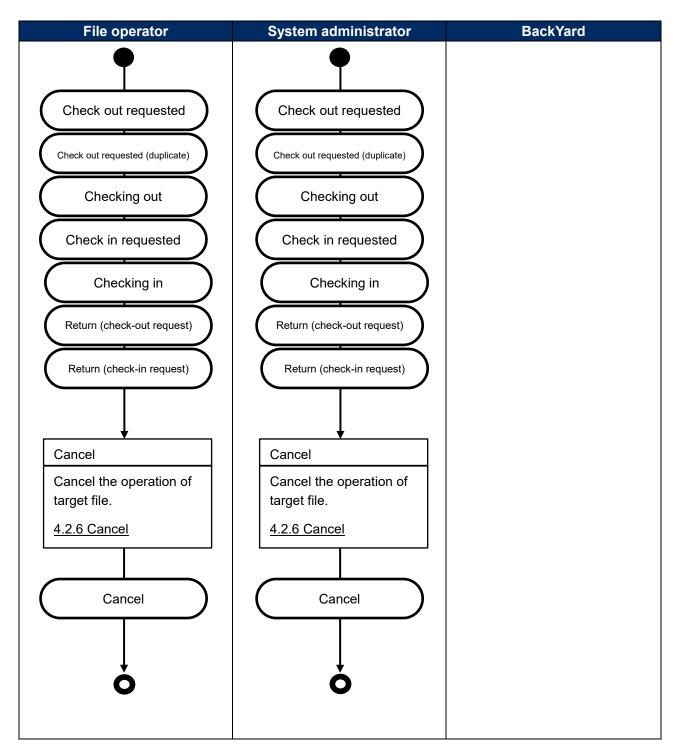

#### Legend of register screen item list

The content of the register screen item list are described in the next section.

| 1    | 2           | 3                 | 4          | 5            |
|------|-------------|-------------------|------------|--------------|
| Item | Description | Input<br>Required | Input type | Restrictions |
|      |             |                   |            |              |

#### 1 Item

•The name of item in the submenu

#### **2** Description

·The description of the item

#### **③ Input Required**

•O: Items that entering contents are required for them.

-- : Items that entering contents are optional for them.

#### **④** Input type

- •Manual: Items that require manual input.
- ·Auto: Items whose content are entered automatically.
- ·Checkbox: Check box format item.
- •Button: Radio button format item.
- •List: List box format item.

#### **5** Restriction

• The restrictions for the item(Limitation on number of characters, etc.)

# 4. Construction file management Function • operation method

This chapter explains each console function used in construction file management.

## 4.1. File control master

This section describes the operation in file control master console

#### 4.1.1. Interface information

(1) Initial synchronization of construction file management function and Git is performed in "interface information" submenu.

|                            | tro File control management User name (System Administrator)<br>Login ID [administrator]<br>Change password Logout |
|----------------------------|----------------------------------------------------------------------------------------------------|
| ≡ Menu                     |                                                                                                    |
| Main menu                  | Description                                                                                                    |
| Interface information      | Display filter $\triangle$ Close                                                                                   |
| Directory master           | Discard Item No. Remote repository URL Branc Last update date/time Last updated by                                 |
| File master                | Exclude discarded records V V Search from pulldown V Search from pulldown V Search from Pulldown                   |
| File list                  |                                                                                                    |
| File link list (Ansible)   |                                                                                                    |
| File link list (DSC)       |                                                                                                    |
| File link list (OpenStack) | Filter         Clear filter           Image: Auto-filter         Image: Auto-filter                                |
|                            | List $	riangle Close$                                                                                              |

Figure 4.1-1 submenu screen (Interface information)

(2) The item list of "interface information" screen is as below.
 Please register each information and perform initial synchronization with Git.

Please do not perform any other operations during the initial synchronization.

 $\%_1$  Please update the already registered empty data while initial registration.  $\%_2$  Please set "remote repository URL" and "Clone repository" to the value of the argument which

is passed to the clone command of Git as the following example command.

| Item             | Description                                             | Input    | Input  | Restrictions           |
|------------------|---------------------------------------------------------|----------|--------|------------------------|
|                  |                                                         | Required | Туре   |                        |
| Remote           | Please enter a Git remote repository which allows       | 0        | Manual |                        |
| repository       | Push.                                                   |          |        |                        |
|                  | (Example)                                               |          |        |                        |
|                  | ssh://root@192.168.1.1/dir1/dir2/main.git               |          |        |                        |
| Clone repository | Please enter the path of local directory that the user  | 0        | Manual |                        |
|                  | wants to create the clone repository.                   |          |        |                        |
|                  | If the entered directory does not exist, the directory  |          |        |                        |
|                  | will be created.                                        |          |        |                        |
|                  | %Since differential synchronization is not allowed,     |          |        |                        |
|                  | the repository in use can't be specified. In the case   |          |        |                        |
|                  | of specifying a exist directory, the directory is       |          |        |                        |
|                  | required to be empty.                                   |          |        |                        |
| Password         | Please enter the password that is required when         | 0        | Manual |                        |
|                  | prompted according to the protocol specified in the     |          |        |                        |
|                  | "Remote repository URL".                                |          |        |                        |
|                  | If ssh password is needed on the remote repository      |          |        |                        |
|                  | side, please enter the password.                        |          |        |                        |
| Initial          | Press the button and start initial synchronization with | Optional | Manual | Required for the first |
| synchronization  | Git.                                                    |          |        | time only              |
| Remarks          | Free description field                                  | Optional | Manual | Maximum length         |
|                  |                                                         |          |        | 4000bytes              |

 Table 4.1-1 Register screen item list (Interface information)

#### 4.1.2. Directory master

(1) Created the directory for construction file management in "Directory master".

| Exast<br>IT Automa         | <b>File control mana</b>           | gement              |                        | User name [System Administrator]<br>Login ID [administrator]<br>Change password Logout |
|----------------------------|------------------------------------|---------------------|------------------------|----------------------------------------------------------------------------------------|
| ≡ Menu                     |                                    |                     |                        |                                                                                        |
| Main menu                  | Description                        |                     |                        | ⊽Open                                                                                  |
| Interface information      | Display filter                     |                     |                        | ∆Close                                                                                 |
| Directory master           | Discard Dire                       | ectory ID Directory | Rights Last update dat | e/time Last updated by                                                                 |
| File master                | Exclude discarded records V        |                     | ▼ Search from          | Search from pulldown                                                                   |
| File list                  |                                    |                     |                        |                                                                                        |
| File link list (Ansible)   |                                    |                     |                        |                                                                                        |
| File link list (DSC)       | <                                  |                     |                        | >                                                                                      |
| File link list (OpenStack) | Filter                             | Clear filter        |                        |                                                                                        |
|                            |                                    |                     |                        |                                                                                        |
|                            | List/Update                        |                     |                        | ⊽Open                                                                                  |
|                            | Register                           |                     |                        | ⊽Open                                                                                  |
|                            | Download all and edit file uploads |                     |                        | ⊽Open                                                                                  |
| Contact administrator      |                                    |                     |                        |                                                                                        |

Figure 4.1-2 Submenu screen (directory master)

(2) Click the "Register" - "Start Registration" button to register the operation information.

| Register            |                   |            |         |        |       |       | ∆Close |
|---------------------|-------------------|------------|---------|--------|-------|-------|--------|
| Directory ID        | Parent directory* | Directory* | Rights* | Group* | User* | Purpo | ose    |
| Auto-input          | •                 |            |         |        |       |       |        |
|                     |                   |            |         |        |       |       |        |
| <                   |                   |            |         |        |       |       | >      |
| <<br>*is a required | d item.           |            |         |        |       |       |        |
| Bac                 | ck                | Register   |         |        |       |       |        |
|                     |                   |            |         |        |       |       |        |

Figure 4.1-3 Registration screen (directory master)

(3) The item list of "Directory master" screen is as below.

|           |                                                          | Table 4.1-2 Item list of Registration screen (directory master) |        |                |  |  |  |  |
|-----------|----------------------------------------------------------|-----------------------------------------------------------------|--------|----------------|--|--|--|--|
| Item      | Description                                              | Input                                                           | Input  | Restrictions   |  |  |  |  |
|           |                                                          | Required                                                        | Туре   |                |  |  |  |  |
| Parent    | Registered directory will be displayed.                  | 0                                                               | List   |                |  |  |  |  |
| directory | To use the registered directory as parent                |                                                                 |        |                |  |  |  |  |
|           | directory, please select the target directory.           |                                                                 |        |                |  |  |  |  |
| Directory | Please enter desired directory name.                     | 0                                                               | Manual |                |  |  |  |  |
|           | ※1 Characters as <sup>[</sup> !"#\$%&'  `;:*<>?¥」,「.」,「」 |                                                                 |        |                |  |  |  |  |
|           | can't be used in directory names                         |                                                                 |        |                |  |  |  |  |
|           | %2 "/" can't be used at the beginning or end.            |                                                                 |        |                |  |  |  |  |
| Rights    | Please enter the permission of the creating              | 0                                                               | Manual |                |  |  |  |  |
|           | directory with three digits from 0 to 7                  |                                                                 |        |                |  |  |  |  |
| Group     | Enter the group of the creating directory in             | 0                                                               | Manual |                |  |  |  |  |
|           | half-width alphanumeric characters.                      |                                                                 |        |                |  |  |  |  |
|           | st If the entered group does not exist in the            |                                                                 |        |                |  |  |  |  |
|           | server, it will be managed as the "root" group.          |                                                                 |        |                |  |  |  |  |
| User      | Enter the owner of the creating directory in             | 0                                                               | Manual |                |  |  |  |  |
|           | half-width alphanumeric characters.                      |                                                                 |        |                |  |  |  |  |
|           | % If the entered owner does not exist in the             |                                                                 |        |                |  |  |  |  |
|           | server, it will be managed as "root".                    |                                                                 |        |                |  |  |  |  |
| Purpose   | Please enter the column if there is description          | Optional                                                        | Manual |                |  |  |  |  |
|           | of usage.                                                |                                                                 |        |                |  |  |  |  |
| Remarks   | Free description field                                   | Optional                                                        | Manual | Maximum length |  |  |  |  |
|           |                                                          |                                                                 |        | 4000 bytes     |  |  |  |  |

#### Table 4.1-2 Item list of Registration screen (directory master)

- (4) The specifications of update/discard are as below.
  - ① In the case of update/discard, if there is any file under the directory in check-in/check-out request, the update/discard can't be performed (validation error).
  - ② If the initial synchronization with Git has already done, updating/discarding the data in directory master menu that is also on Git, the data on Git will also be updated/deleted. In the case of register/restore, no operation will be performed on Git.
  - ③ In the case of discard, the subdirectories in directory, the file in "File master", the file data in "Browse" and "File list" menu will all be discarded also.

#### 4.1.3 File master

(1) Register the manage target file in "File master".

| Exast<br>IT Automa         | File control                | management                                 |                        |                        |                        | e [System Administrator]<br>Login ID [administrator]<br>rord Logout |
|----------------------------|-----------------------------|--------------------------------------------|------------------------|------------------------|------------------------|---------------------------------------------------------------------|
| <b>∃ Menu</b><br>Main menu | Description                 |                                            |                        |                        |                        | ⊽Open                                                               |
| Interface information      | Display filter              |                                            |                        |                        |                        | ∆Close                                                              |
| Directory master           | Discard                     | File ID                                    | File                   | Way to check in        | Rights                 | Group                                                               |
| File master                | Exclude discarded records V | <ul> <li>✓ Search from pulldown</li> </ul> | ▼ Search from pulldown | ▼ Search from pulldown | ▼ Search from pulldown | ▼ Search from pulldow                                               |
| File list                  |                             |                                            |                        |                        |                        |                                                                     |
| File link list (Ansible)   |                             |                                            |                        |                        |                        |                                                                     |
| File link list (DSC)       | <                           |                                            |                        |                        |                        | >                                                                   |
| File link list (OpenStack) | Filter                      | Clear filter                               |                        |                        |                        |                                                                     |
|                            | List/Update                 |                                            |                        |                        |                        | ⊽Open                                                               |
| Contact administrator      |                             |                                            |                        |                        |                        |                                                                     |

Figure 4.1-4 Submenu screen (File master)

(2) Click the "Register" - "Start Registration" button to register the operation information.

| Register             |          |                   |         |        | △Close |
|----------------------|----------|-------------------|---------|--------|--------|
| File ID Directory    | File *   | Way to check in * | Rights* | Group* | Us     |
|                      |          |                   |         |        |        |
| *is a required item. |          |                   |         |        | >      |
| Back                 | Register |                   |         |        |        |

#### Figure 4.1-5 Registration screen (File master)

(3) The item list of the file master screen is as below.

| Table 4.1-3 Register screen item list (File master) |                                                                                                    |                   |               |                              |  |  |
|-----------------------------------------------------|----------------------------------------------------------------------------------------------------|-------------------|---------------|------------------------------|--|--|
| Item                                                | Description                                                                                                    | Input<br>required | Input<br>type | Restrictions                 |  |  |
| Directory                                           | Please select the directory to manage.                                                                                                    | 0                 | List          |                              |  |  |
| File                                                | Please enter the file name to manage.<br>※1 Characters as 「!"#\$%&' `;:*<>?¥」、「.」、<br>「」 can't be used in directory names.                                                                                                   | 0                 | Manual        |                              |  |  |
| Way to check in                                     | <ul> <li>Please select according to the operation needs.</li> <li>Check in after administrator approval Process the check-in request manually.</li> <li>Auto-check in Process the check-in request automatically.</li> </ul> | 0                 | List          |                              |  |  |
| Rights                                              | Please enter the permission of the managing file with three digits from 0 to 7.                                                                                                    | 0                 | Manual        |                              |  |  |
| Group                                               | Enter the group of the managing file in half-<br>width alphanumeric characters.<br>※ If the entered group does not exist in the<br>server, the item will be managed as in the<br>"root" group.                               | 0                 | Manual        |                              |  |  |
| User                                                | Enter the owner of the creating directory in half-width alphanumeric characters.                                                                                                    | 0                 | Manual        |                              |  |  |
| Purpose                                             | Please enter the column if there is description of usage.                                                                                                    | Optional          | Manual        |                              |  |  |
| Remarks                                             | Free comment section.                                                                                                    | Optional          | Manual        | Maximum length<br>4000 bytes |  |  |

## Table 4 1-3 Register screen item list (File master)

- (4) The specification of update/discard is as below
  - (1) In the case of update/discard, if there is any file in check-in/check-out request, the update/discard can't be performed (validation error).
  - (2) If the initial synchronization with Git has done, updating/discarding the data on directory master that is also on Git, the data on Git will also be update/deleted. In the case of register/restore, no operation will be performed on Git.
  - (3) In the case of discard, the file data in "Browse" and "File list" menu will all be discarded also.

#### 4.1.4 File list

(1) The whole file managed in construction file management function is displayed in "file list". Also, the files displayed in filter results can all be downloaded at once.

|                            | File control                           | management             |                        |                        |                 | User name [System Administrator]<br>Login ID [administrator] |  |  |
|----------------------------|----------------------------------------|------------------------|------------------------|------------------------|-----------------|--------------------------------------------------------------|--|--|
| IT Automa                  | ation                                  |                        |                        |                        | Change password | Logout                                                       |  |  |
| ∃ Menu                     |                                        |                        |                        |                        |                 |                                                              |  |  |
| Main menu                  | Description                            |                        |                        |                        |                 | ⊽Open                                                        |  |  |
| Interface information      | Display filter                         |                        |                        |                        |                 | △Close                                                       |  |  |
| Directory master           | Discard                                | Request No.            | Full path              | File name              | Date            | Name                                                         |  |  |
| File master                | Exclude discarded records $\checkmark$ | ▼ Search from pulldown | ▼ Search from pulldown | ▼ Search from pulldown | ~               | ▼ Search from                                                |  |  |
| File list                  |                                        |                        |                        |                        |                 |                                                              |  |  |
| File link list (Ansible)   |                                        |                        |                        |                        |                 |                                                              |  |  |
| File link list (DSC)       | <                                      |                        |                        |                        |                 | >                                                            |  |  |
| File link list (OpenStack) | Filter                                 | Clear filter           |                        |                        |                 |                                                              |  |  |
| File link list (Openstack) | Auto-filter                            |                        |                        |                        |                 |                                                              |  |  |
|                            |                                        |                        |                        |                        |                 |                                                              |  |  |
|                            | List                                   |                        |                        |                        |                 | ⊽Open                                                        |  |  |
|                            | Download all                           |                        |                        |                        |                 | ⊽Open                                                        |  |  |
| Contact administrator      |                                        |                        |                        |                        |                 |                                                              |  |  |

Figure 4.1-6 Registration screen (file list)

① On opening the menu, the "latest flag" will be checked automatically and all newest file will be displayed with filter

Please press the "Download all" button on the bottom of the screen to download all files. The file is downloaded in zip format.

 $\%_1$  The "newest" flag is attached to the newest file among the files that have completed check-in  $\%_2$  The name of the zip file is "material YYYYMMDDHHMMSS.zip"

| ∃ Menu                     | Filter                                                                                                    | Clear filter                               |                                                   |                        |                                                       |
|----------------------------|----------------------------------------------------------------------------------------------------|--------------------------------------------|---------------------------------------------------|------------------------|-------------------------------------------------------|
| Main menu                  | Auto-filter                                                                                                    |                                            |                                                   |                        |                                                       |
| Interface information      |                                                                                                    |                                            |                                                   |                        |                                                       |
| Directory master           | List                                                                                                    |                                            |                                                   |                        | ∆Close                                                |
| File master                | Request No.   Full path   Full path   Full path   Full path   Full path   Full path  Full path  Fu |                                            | Revision ⇔<br>94b3411c8ff7d9432af9ec382681a1d6f8f | Last update date/time⇔ | Last updated by⊖<br>Initial synchronization procedure |
| File list                  |                                                                                                    |                                            | 94b3411c8ff7d9432af9ec382681a1d6f8f               |                        | Initial synchronization procedure                     |
| File link list (Ansible)   | Filter result count: 2                                                                                                    |                                            |                                                   |                        | 4                                                     |
| File link list (DSC)       | Output Excel                                                                                                    |                                            |                                                   |                        |                                                       |
| File link list (OpenStack) | Bulk download of files                                                                                                    |                                            |                                                   |                        |                                                       |
|                            |                                                                                                    |                                            |                                                   |                        |                                                       |
|                            | Download all                                                                                                    |                                            |                                                   |                        | ⊽Open                                                 |
| Contact administrator      |                                                                                                    |                                            |                                                   |                        |                                                       |
|                            |                                                                                                    | •                                          |                                                   |                        |                                                       |
| Do you want to open or     | save material_20200214083821.                                                                                                    | <b>zip</b> (210 bytes) from <b>exastro</b> | -it-automation?                                   | Open                   | Save ▼ Cancel ×                                       |

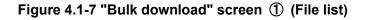

| インターフェース情報         | 表示フィルタ           |                                                                                                    |                |                                     |                 |                   |               |               |                                            |                |        | △閉じる                                                                                                    |
|--------------------|------------------|----------------------------------------------------------------------------------------------------|----------------|-------------------------------------|-----------------|-------------------|---------------|---------------|--------------------------------------------|----------------|--------|----------------------------------------------------------------------------------------------------|
| ディレクトリマスタ          | 廃止               | 申請No                                                                                                    | ג) עוכ         | 資材名                                 | 日付              | É                 | 5             | ノビジョン         | 最新フラグ                                      | 備考             | 最終更新日時 | a de la compañía de la compañía de la |
| 資材マスタ              | 廃止含ます 🗸          | ~<br>▼ プルダウン検索                                                                                                 | test1 ×        | ▼ プルダウン検索                           | ~               | ▼ プルダ:            | 5°.48∰ ▼ *    | プルダウン検索       | <ul> <li>         ・プルダウン検索     </li> </ul> | ▼ プルダウン検索      | ~      | <b></b>                                                                                                    |
| 資材一覧               |                  | · 2102 22 mm                                                                                                   | · )/// )/am    | · 2707 27 MITS                      |                 | . 2702.           |               | 707 77 with   | · 2702 22 Mars                             | · 2702 22 Mars |        |                                                                                                    |
| 資材紐付け管理(Ansible)   |                  |                                                                                                    |                |                                     |                 |                   |               |               |                                            |                |        |                                                                                                    |
| 資材紐付け管理(DSC)       |                  |                                                                                                    |                |                                     |                 |                   |               |               |                                            |                |        |                                                                                                    |
| 資材紐付け管理(OpenStack) | フィル<br>□ オートフィルタ | 9                                                                                                    | フィルタクリア        |                                     |                 |                   |               |               |                                            |                |        |                                                                                                    |
|                    | 17-171/9         |                                                                                                    |                |                                     |                 |                   |               |               |                                            |                |        |                                                                                                    |
|                    | 一覧               |                                                                                                    |                |                                     |                 |                   |               |               |                                            |                |        | △閉じる                                                                                                    |
|                    | ~                |                                                                                                    |                |                                     |                 |                   |               |               |                                            |                |        | 二風しる                                                                                                    |
|                    | 曲調NO⊕ フルバス       |                                                                                                    | 低名⊖            | <u>リビジョン</u> 0<br>125a70b03af672b80 | <u>最新フラグ</u> ⊕  | (遺査⊖<br>初期同期で登録 2 | <u>最終更新日開</u> |               | 要新者⇔                                       |                |        |                                                                                                    |
|                    | -1 /testi.u      | <u>testi.txt</u> 019/03/20                                                                                     | 039822901300   | 1258/0005810/2080                   |                 | 10H310H4 CE3K 2   | 019/05/20 15  | 59.10 81/01/0 | HE DROTTER                                 |                |        |                                                                                                    |
|                    | フィルタ結果件数: 1      |                                                                                                    |                |                                     |                 |                   |               |               |                                            |                |        |                                                                                                    |
|                    | Excel出           | ti da la companya da la companya da la companya da la companya da la companya da la companya da la companya da |                |                                     |                 |                   |               |               |                                            |                |        |                                                                                                    |
|                    | 資材一括ダウ:          | 20-15                                                                                                    |                |                                     |                 |                   |               |               |                                            |                |        |                                                                                                    |
|                    |                  | — \                                                                                                    |                |                                     |                 |                   |               |               |                                            |                |        |                                                                                                    |
|                    |                  |                                                                                                    |                |                                     |                 |                   |               |               |                                            |                |        |                                                                                                    |
|                    | 全件ダウンロート         | r .                                                                                                    |                |                                     |                 |                   |               |               |                                            |                |        | ▽開く                                                                                                    |
| 管理者に連絡             |                  |                                                                                                    |                |                                     |                 |                   |               |               |                                            |                |        |                                                                                                    |
|                    |                  |                                                                                                    |                |                                     |                 |                   |               |               |                                            |                |        |                                                                                                    |
| Do you want to op  | en or save mate  | erial_202002140                                                                                                | 84046.zip (116 | bytes) from                         | exastro-it-auto | mation?           |               |               | Open                                       | Save           | ▼ Canc | el ×                                                                                                    |
|                    |                  | -                                                                                                    |                |                                     |                 |                   |               |               |                                            |                |        |                                                                                                    |

② Filter by any information and download only necessary files at once is possible.

Figure 4.1-8 "Bulk download" screen ② (File list)

③ If the same material is displayed multiple times in the result of the filtered display, only the latest data of the file is downloaded.

| Interface information      | Display filter         |                      |                                         |                        |                        |                    | 2                        | ∆Close  |
|----------------------------|------------------------|----------------------|-----------------------------------------|------------------------|------------------------|--------------------|--------------------------|---------|
| Directory master           | Full path              | File name            | Date                                    | Name                   | Revision               | Latest flag        | Remarks                  | La:     |
| File master                | ' Search from pulldown | {Blank}<br>test1.tmp | ~                                       | ▼ Search from pulldown | ▼ Search from pulldown | <pre>{Blank}</pre> | ▼ Search from pulldown   |         |
| File list                  |                        | test2.tmp            |                                         |                        |                        | •                  |                          | _       |
| File link list (Ansible)   |                        |                      |                                         |                        |                        |                    |                          |         |
| File link list (DSC)       | Filter                 |                      | Clear filter                            |                        |                        |                    |                          |         |
| File link list (OpenStack) | Auto-filter            |                      |                                         |                        |                        |                    |                          |         |
|                            |                        |                      |                                         |                        |                        |                    |                          |         |
|                            | List                   |                      |                                         |                        |                        |                    | 2                        | ∆Close  |
|                            | Request No.⇔ Full      | . path⇔ File name    | Date⇔ Name⇔                             | Re                     | vision⇔                | Latest flag⇔       | Remarks 🖨                |         |
|                            | -1 /test               |                      | 2020/02/13<br>2020/02/14 System Adminis |                        | af9ec382681a1d6f8f5b92 |                    | egister with initial syr | ichroni |
|                            | <                      |                      | 2020, 02, 11 3,550m (Mm2112)            |                        |                        |                    |                          | >       |
|                            | Filter result count: 2 |                      |                                         |                        |                        |                    |                          |         |
|                            | Output Excel           |                      |                                         |                        |                        | /                  |                          |         |
|                            | Bulk download of       | files                |                                         |                        |                        |                    |                          |         |
| Contact administrator      |                        |                      |                                         |                        |                        |                    |                          | - 1     |
|                            |                        |                      |                                         |                        |                        |                    |                          |         |
|                            |                        |                      |                                         |                        | •                      |                    |                          |         |
| Do you want to open or     | save material_20200    | 214090724.zip (2     | 53 bytes) from <b>exastro</b> -         | it-automation?         |                        | Open 9             | Save 🔻 Cance             | el X    |

Figure 4.1-9 "Bulk download" screen ③ (File list)

#### 4.1.5 File link list (Ansible)

(1) Register the link between the file registered in construction file management and the file used in Ansible-driver console in "File link list (Ansible)" menu.

The link destination menus are as below.

- Ansible Common contents list
- Ansible Common template list
- Ansible-Legacy Playbook files
- Ansible-Pioneer Dialog files
- Ansible-LegacyRole Role package list

The registered file will automatically reflected each time when construction file management is updated.

To use this function, Ansible-driver is required to be installed in ITA.

For details of this function, please refer to chapter 5.

| Exastro<br>IT Automation   | File control ma              | anagement                                |                                          |                                 | Ch                    | User name [System Administrator]<br>Login ID [administrator]<br>ange password Logout |
|----------------------------|------------------------------|------------------------------------------|------------------------------------------|---------------------------------|-----------------------|--------------------------------------------------------------------------------------|
| ≡ Menu                     |                              |                                          |                                          |                                 |                       |                                                                                      |
| Main menu                  | Description                  |                                          |                                          |                                 |                       | ⊽Open                                                                                |
| Interface information      | Display filter               |                                          |                                          |                                 |                       | ∆Close                                                                               |
| Directory master           | Discard                      | Item No.                                 | File name in link destination            | File na                         | Last update date/time | Last updated by                                                                      |
| File master                | Exclude discarded records 🗸  | ~                                        |                                          |                                 | ~                     |                                                                                      |
| File list                  |                              | <ul> <li>Search from pulldown</li> </ul> | <ul> <li>Search from pulldown</li> </ul> | <ul> <li>Search from</li> </ul> |                       | ▼ Search from pulldown                                                               |
| File link list (Ansible)   |                              |                                          |                                          |                                 |                       | -                                                                                    |
| File link list (Terraform) | 4                            |                                          |                                          |                                 |                       | •                                                                                    |
|                            | Filter                       | Clear filter                             |                                          |                                 |                       |                                                                                      |
|                            | Auto-filter                  |                                          |                                          |                                 |                       |                                                                                      |
|                            |                              |                                          |                                          |                                 |                       |                                                                                      |
|                            | List/Update                  |                                          |                                          |                                 |                       | ⊽Open                                                                                |
|                            | Register                     |                                          |                                          |                                 |                       | ⊽Open                                                                                |
|                            | Download all and edit file u | ıploads                                  |                                          |                                 |                       | ⊽Open                                                                                |
|                            | Trace history                |                                          |                                          |                                 |                       | ⊽Open                                                                                |
|                            |                              |                                          |                                          |                                 |                       |                                                                                      |
|                            |                              |                                          |                                          |                                 |                       |                                                                                      |
| Contact administrator      |                              |                                          |                                          |                                 |                       |                                                                                      |

Figure 4.1-10 Submenu screen (File link list (Ansible))

(2) Click the "Register" - "Start Registration" button to register the operation information.

| Register                                |             |            |                    |        |         |                |                 |   | ∆Close |
|-----------------------------------------|-------------|------------|--------------------|--------|---------|----------------|-----------------|---|--------|
| Item No. File name in link destination* |             | File name* | Revision           | Ansibl | eCommon | Ansible-Legacy | Ansible-Pioneer |   | Ansib  |
| 2008 100                                |             |            |                    |        |         |                |                 |   |        |
| Auto-input                              |             | •          | Select a file name | •      | •       | •              | •               | • | •      |
|                                         |             |            |                    |        |         |                |                 |   |        |
| <                                       |             |            |                    |        |         |                |                 |   |        |
| ≪*is a req                              | uired item. |            |                    |        |         |                |                 |   |        |
|                                         |             |            |                    |        |         |                |                 |   |        |
|                                         | Back Reg    | ister      |                    |        |         |                |                 |   |        |
|                                         |             |            |                    |        |         |                |                 |   |        |

Figure 4.1-11 Registration screen (File link list (Ansible))

(3) The item list of "File link list (Ansible)" screen is as below.

|             | Table 4.1-4 Register screen item list(File link list(Ansible)) |                                               |                   |               |                       |  |  |  |
|-------------|----------------------------------------------------------------|-----------------------------------------------|-------------------|---------------|-----------------------|--|--|--|
| l           | ltem                                                           | Description                                   | Input<br>Required | Input<br>Type | Restriction           |  |  |  |
| File name i | in link                                                        | Enter the file name registered in the link    | 0                 | Manual        |                       |  |  |  |
| destination |                                                                | destination.                                  |                   |               |                       |  |  |  |
|             |                                                                | If the file name entered does not exist in    |                   |               |                       |  |  |  |
|             |                                                                | the link destination, it will be newly        |                   |               |                       |  |  |  |
|             |                                                                | registered.                                   |                   |               |                       |  |  |  |
| File name   |                                                                | Please select the target file to link with.   | 0                 | List          |                       |  |  |  |
| Revision    |                                                                | Select the revision number you want to        | Optional          | List          |                       |  |  |  |
|             |                                                                | specify. If no selection is made, the latest  |                   |               |                       |  |  |  |
|             |                                                                | revision is automatically specified.          |                   |               |                       |  |  |  |
|             |                                                                | st If a revision is specified, automatic      |                   |               |                       |  |  |  |
|             |                                                                | update will not be performed.                 |                   |               |                       |  |  |  |
| Ansible     | Template list                                                  | Select "•" when linking to the "Template      | Ж₁                | List          | Ж₁                    |  |  |  |
| Common      |                                                                | list" menu.                                   |                   |               | Please select only    |  |  |  |
|             |                                                                | ※ Please Enter "TPF_" at the beginning        |                   |               | one link destination. |  |  |  |
|             |                                                                | and enter alphanumeric characters in the      |                   |               | ₩2                    |  |  |  |
|             |                                                                | following in "File name in link destination"  |                   |               | Ansible-Pioneer       |  |  |  |
|             |                                                                | column when selecting this option."           |                   |               | Required when         |  |  |  |
|             | File list                                                      | Select "•" when linking to the "File list"    | ₩1                | List          | linking to Ansible    |  |  |  |
|             |                                                                | menu.                                         |                   |               | Pioneer "Dialog file  |  |  |  |
|             |                                                                | ※ Enter "CPF_" at the beginning and enter     |                   |               | materials" menu.      |  |  |  |
|             |                                                                | alphanumeric characters in the following in   |                   |               |                       |  |  |  |
|             |                                                                | "File name in link destination" column when   |                   |               |                       |  |  |  |
|             |                                                                | selecting this option.                        |                   |               |                       |  |  |  |
| Ansible-    | Playbook                                                       | Select "•" when linking to the "Playbook      | ₩1                | List          |                       |  |  |  |
| Legacy      | files                                                          | file" menu.                                   |                   |               |                       |  |  |  |
| Ansible-    | OS type                                                        | Please select the OS type of link             | ₩2                | List          |                       |  |  |  |
| Pionner     |                                                                | destination file when linking to the "Dialog  |                   |               |                       |  |  |  |
|             |                                                                | file materials" menu.                         |                   |               |                       |  |  |  |
|             | Dialog file                                                    | Select "●" when linking to the "Dialog file   | ₩1                | List          |                       |  |  |  |
|             | materials                                                      | materials" menu.                              |                   |               |                       |  |  |  |
| Ansible-    | Ansible-                                                       | Select "•" when linking to the "Role          | ₩1                | List          |                       |  |  |  |
| Legacy      | Role Role                                                      | package file" menu.                           |                   |               |                       |  |  |  |
| Role        | package file                                                   | ℁If the linked file is not the specified zip  |                   |               |                       |  |  |  |
|             |                                                                | file, the registration data will be discarded |                   |               |                       |  |  |  |
|             |                                                                | and an error message will be displayed in     |                   |               |                       |  |  |  |
|             |                                                                | the remarks column.                           |                   |               |                       |  |  |  |
| Remarks     |                                                                | Free description field                        | Optional          | Manual        | Maximum length        |  |  |  |
|             |                                                                |                                               |                   |               | 4000 bytes            |  |  |  |

### Table 4.1-4 Register screen item list(File link list(Ansible))

#### 4.1.6 File link list(Terraform)

(1) Register the link between the file registered in construction file management and the file used in Terraform-driver console in "File link list (Terraform)" menu.

The link destination menu is as below

- Terraform Module files
- · Terraform Policies list

The registered file will automatically reflected when construction file management is updated. To use this function, Terraform-driver is required to be installed in ITA. For details of this function, please refer to chapter 5.

| Exastre                                   | File control ma               | anagement              |                               |                        | Ch                    | User name [System Administrator]<br>Login ID [administrator]<br>ange password Logout |
|-------------------------------------------|-------------------------------|------------------------|-------------------------------|------------------------|-----------------------|--------------------------------------------------------------------------------------|
| ⊒ Menu                                    | Description                   |                        |                               |                        |                       |                                                                                      |
| Main menu                                 | Description<br>Display filter |                        |                               |                        |                       | ⊘Open<br>△Close                                                                      |
| Interface information<br>Directory master |                               |                        |                               |                        |                       |                                                                                      |
| File master                               | Discard                       | Item No.               | File name in link destination | File name              | Last update date/time | Last updated by                                                                      |
| File list                                 |                               | ▼ Search from pulidown | ▼ Search from pulldown        | ▼ Search from pulldown |                       | ▼ Search from pulldown                                                               |
| File link list (Ansible)                  |                               |                        |                               |                        |                       |                                                                                      |
| File link list (Terraform)                | 4                             |                        |                               |                        |                       | •                                                                                    |
|                                           | Filter                        | Clear filter           |                               |                        |                       |                                                                                      |
|                                           |                               |                        |                               |                        |                       |                                                                                      |
|                                           | List/Update                   |                        |                               |                        |                       | ⊽Open                                                                                |
|                                           | Register                      |                        |                               |                        |                       | ⊽Open                                                                                |
|                                           | Download all and edit file u  | uploads                |                               |                        |                       | ⊽Open                                                                                |
|                                           | Trace history                 |                        |                               |                        |                       | ⊽Open                                                                                |
|                                           |                               |                        |                               |                        |                       |                                                                                      |
| Contact administrator                     |                               |                        |                               |                        |                       |                                                                                      |

Figure 4.1-12 Submenu screen (File link list (Terraform))

(2) Click the "Register" – "Start Registration" button to register the operation information.

| Register                      |                       |                    |                     |                      |                                                                                                    |                       | ∆Close          |
|-------------------------------|-----------------------|--------------------|---------------------|----------------------|----------------------------------------------------------------------------------------------------|-----------------------|-----------------|
| Item No. File name in link de | stination* File name* | Revision           | Terr<br>Mocule file | aform<br>Policy file | Access personance Access personance Access personance access and the Access personance Access personance Access | Last update date/time | Last updated by |
| Auto-input                    | ×                     | Select a file name | •                   |                      |                                                                                                    |                       | Auto-input      |
| **is a required item.         |                       |                    |                     |                      |                                                                                                    |                       | Table setting   |
| Back                          | Register              |                    |                     |                      |                                                                                                    |                       |                 |

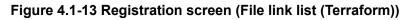

Exastro-ITA\_User instruction manual\_Construction file management function 25 / 37

(3) The item list of "File link list (Terraform)" screen is as below.

|                   | Table        | 4.1-5 Register screen item list (File lir      | · · ·    |        |                |
|-------------------|--------------|------------------------------------------------|----------|--------|----------------|
| l                 | tem          | Description                                    | Input    | Input  | Restriction    |
|                   |              |                                                | required | type   |                |
| File name in link |              | Enter the file name registered in the link     | 0        | Manual |                |
| destination       |              | destination.                                   |          |        |                |
|                   |              | If the file name entered does not exist in the |          |        |                |
|                   |              | link destination, it will be newly registered. |          |        |                |
| File name         |              | Please select the target file to link with.    | 0        | List   |                |
| Revision          |              | Select the revision number you want to         | Optional | List   |                |
|                   |              | specify. If no selection is made, the latest   |          |        |                |
|                   |              | revision is automatically specified.           |          |        |                |
|                   |              | ℁If a revision is specified, automatic         |          |        |                |
|                   |              | updating will not be performed.                |          |        |                |
| Terraform         | Module files | Select "•" when linking to the "Module files"  | *        | List   | *              |
|                   |              | menu.                                          |          |        | Please select  |
|                   | Policy files | Select "•" when linking to the "Policies list" | *        | List   | only one link  |
|                   |              | menu.                                          |          |        | destination.   |
| Remarks           |              | Free comment section                           | Optional | Manual | Maximum length |
|                   |              |                                                |          |        | 4000 bytes     |

#### Table 4.1-5 Register screen item list (File link list (Terraform))

## 4.2 File control check-in/check-out console

This section describes the operations in file control check-in/check-out console

#### 4.2.1. Browse

(1) The reference of the check-in/check-out data of the whole file processed in construction file management file is displayed in "browse". Since this menu is for reference display, data update can't be performed in this menu.

|                       | File control check-in/check-out               | User name [System Administrator]<br>Login ID [administrator]<br>Change password Logout |
|-----------------------|-----------------------------------------------|----------------------------------------------------------------------------------------|
| ∃ Menu                | Description                                   |                                                                                        |
| Main menu             | Description                                   | ⊽Open                                                                                  |
| Browse                | Display filter                                | ∆Close                                                                                 |
| Check-out request     | Discard Request No. Status Target             |                                                                                        |
| Check out             | Exclude discarded records V ~ .               | Date Name                                                                              |
| Check-in request      | ▼ Search from pulldown ▼ Search from pulldown | ▼ Search from                                                                          |
| Check in              |                                               |                                                                                        |
| Cancel                |                                               |                                                                                        |
|                       | Filter Clear filter                           |                                                                                        |
|                       | Auto-filter                                   |                                                                                        |
|                       |                                               |                                                                                        |
|                       | List                                          | ⊽Open                                                                                  |
| Contact administrator | Download all                                  | ⊽Onen                                                                                  |

Figure 4.21 submenu screen (browse)

(2) The management status is displayed in "list".
 Information such as file status, the user who checked-out the file and the scheduled check-in date of revision or checked-out file are displayed.
 Please refer to 2.2 "Construction file management status list" for details of status.

#### 4.2.2. Check-out request

| Exast<br>IT Automa    | File control                | check-in/chec                            | k-out                  |                   | User i<br>Change p    | name [System Administrator]<br>Login ID [administrator]<br>assword Logout |
|-----------------------|-----------------------------|------------------------------------------|------------------------|-------------------|-----------------------|---------------------------------------------------------------------------|
| ∃ Menu                |                             |                                          |                        |                   |                       |                                                                           |
| Main menu             | Description                 |                                          |                        |                   |                       | ⊽Open                                                                     |
| Browse                | Display filter              |                                          |                        |                   |                       | ∆Close                                                                    |
| Check-out request     | Discard                     | Request No.                              | Status                 | Target<br>File na | Last update date/time | Last updated by                                                           |
| Check out             | Exclude discarded records V | ~                                        |                        |                   | ~                     |                                                                           |
| Check-in request      |                             | <ul> <li>Search from pulldown</li> </ul> | ▼ Search from pulldown | ▼ Search from     |                       | ▼ Search from pulldown                                                    |
| Check in              |                             |                                          |                        |                   |                       |                                                                           |
| Cancel                | <                           |                                          |                        |                   |                       | >                                                                         |
|                       | Filter                      | Clear filter                             |                        |                   |                       |                                                                           |
|                       | Auto-filter                 |                                          |                        |                   |                       |                                                                           |
|                       |                             |                                          |                        |                   |                       |                                                                           |
|                       | List/Update                 |                                          |                        |                   |                       | ⊽Open                                                                     |
| Contact administrator | Renister                    |                                          |                        |                   |                       | ⊽Onen                                                                     |

(1) The Check-out request is performed in "Check-out request" menu.

Figure 4.2-2 Submenu screen (Check-out request)

(2) Click the "Register" - "Start Registration" button to register the operation information.

| Register    |                       |                      |      |                                                            | △Close |
|-------------|-----------------------|----------------------|------|------------------------------------------------------------|--------|
| Request No. | Status*               | Target<br>File name* | Date | Check-out request<br>Name                                  |        |
| Auto-input  | Check out requested * |                      |      | Automatically entered at the time of the check-out request |        |
| <           | red item.             |                      |      |                                                            |        |
| В           | lack Register         |                      |      |                                                            |        |
|             |                       |                      |      |                                                            |        |

Figure 4.2-3 Registration screen (Check-out request)

If the update content has been confirmed, please also enter the "change summary" and "Scheduled date for check-in".

X The register status will become "Check out requested (duplicate)" if the request target file is already checked-out. The target file will check-out automatically after it is checked-in.

(3) The item list of Check-out request screen is as below

| Item    |           | Description                                     | Input    | Input  | Restriction    |
|---------|-----------|-------------------------------------------------|----------|--------|----------------|
|         |           |                                                 | required | type   |                |
| Status  |           | Select the processing status of the file.       | 0        | List   |                |
|         |           | Please select "Check out requested" when        |          |        |                |
|         |           | registering.                                    |          |        |                |
| Target  | File name | Please select the check-out request target file | 0        | List   |                |
| Check-  | Date      | Automatically entered when the "Register"       | -        | Auto   |                |
| out     |           | button is pressed.                              |          |        |                |
| request | Name      | Automatically entered when the "Register"       | _        | Auto   |                |
|         |           | button is pressed.                              |          |        |                |
|         | Change    | Please the summary of change                    | Optional | Manual |                |
|         | summary   |                                                 |          |        |                |
|         | Scheduled | Please enter the scheduled check-in date        | Optional | Manual |                |
|         | date for  |                                                 |          |        |                |
|         | check-in  |                                                 |          |        |                |
| Remarks | ;         | Free description field                          | Optional | Manual | Maximum length |
|         |           |                                                 |          |        | 4000 bytes     |

| Table 4.2-1 Register screen item list ( | Check-out request) |
|-----------------------------------------|--------------------|
|-----------------------------------------|--------------------|

## 4.2.3. Check-out

(1) The data in check-out request is displayed in "Check-out" menu.

|                       | Trease File control check-in/check-out             | User name [System Administrator]<br>Login ID [administrator]<br>Change password Logout |
|-----------------------|----------------------------------------------------|----------------------------------------------------------------------------------------|
| ≡ Menu                |                                                    |                                                                                        |
| Main menu             | Description                                        | ⊽Open                                                                                  |
| Browse                | Display filter                                     | ∆Close                                                                                 |
| Check-out request     | Discard Request No. Status                         | Last update date/time Last updated by                                                  |
| Check out             | Exclude discarded records v                        | ~                                                                                      |
| Check-in request      | ▼ Search from pulldown ▼ Search from pulldown ▼ Se | ▼ Search from pulldown                                                                 |
| Check in              |                                                    |                                                                                        |
| Cancel                | 4                                                  |                                                                                        |
|                       | Filter Clear filter                                |                                                                                        |
|                       | Auto-filter                                        |                                                                                        |
|                       |                                                    |                                                                                        |
|                       | List                                               | ⊽Open                                                                                  |
|                       | Download all and edit file uploads                 | ⊽Open                                                                                  |
|                       | Trace history                                      | ⊽Open                                                                                  |
| Contact administrator |                                                    |                                                                                        |

#### Figure 4.2-4 submenu screen (check-out)

The data registered in the check-out request is automatically checked-out, so no operation is required in this menu.

※ It cost maximum 10 seconds for the status to become "Checking out".

#### 4.2.4 Check-in request

(1) The data in checking-out status will be displayed in "Check-in request" menu. The file operator please update the displayed data and request for check-in.

XIf the DIFF file is not registered, the DIFF file will be generated automatically.

For the automatic generation of DIFF file, please refer to <u>4.2.7Automatic difference extraction</u> <u>function</u>.

|                       | 😯 File cor     | ntrol check-ir         | n/check-out            |                        | User n                  | ame [System Administrator]<br>Login ID [administrator] |
|-----------------------|----------------|------------------------|------------------------|------------------------|-------------------------|--------------------------------------------------------|
| IT Automat            | tion           |                        |                        |                        | <mark>Change p</mark> i | assword Logout                                         |
| ≡ Menu                |                |                        |                        |                        |                         |                                                        |
| Main menu             | Description    |                        |                        |                        |                         | ⊽Open                                                  |
| Browse                | Display filter |                        |                        |                        |                         | ∆Close                                                 |
| Check-out request     | Chec           | ck-in information      |                        | Remarks                | Last update date/time   | Last updated by                                        |
| Check out             | Date           | Name                   | Revision               |                        | ~                       |                                                        |
| Check-in request      |                | ▼ Search from pulldown | ▼ Search from pulldown | ▼ Search from pulldown |                         | ▼ Search from pulidown                                 |
| Check in              |                |                        |                        |                        |                         |                                                        |
| Cancel                | 4              |                        |                        |                        | _                       |                                                        |
|                       | Filter         | Clea                   | ar filter              |                        |                         | Table setting                                          |
|                       | Auto-filter    |                        |                        |                        |                         |                                                        |
|                       |                |                        |                        |                        |                         |                                                        |
|                       | List           |                        |                        |                        |                         | ⊘Open                                                  |
|                       | Download all   |                        |                        |                        |                         | ⊽Open                                                  |
|                       | Trace history  |                        |                        |                        |                         | ⊽Open                                                  |
| Contact administrator |                |                        |                        |                        |                         | Þ                                                      |

Figure 4.2-5 submenu screen (Check-in request)

#### (2) The item list of the Check-in request screen is as below

| Table 4.2-2 Register screen item list | (Check-in request) |
|---------------------------------------|--------------------|
|---------------------------------------|--------------------|

| Item     |             | Description                                        | Input    | Input  | Restriction  |
|----------|-------------|----------------------------------------------------|----------|--------|--------------|
|          |             |                                                    | required | type   |              |
| Status   |             | Select the processing status of the file. Please   | 0        | List   |              |
|          |             | select "Check in requested" when registering.      |          |        |              |
| Target   | File name   | The file in "checking out" status will be          | -        | _      |              |
|          |             | displayed.                                         |          |        |              |
| Check-in | Date        | Automatically entered when the "Register"          | _        | Auto   |              |
| request  |             | button is pressed.                                 |          |        |              |
|          | Name        | Automatically entered when the "Register"          | -        | Auto   |              |
|          |             | button is pressed.                                 |          |        |              |
|          | File        | Please upload the file to be checked-in.           | 0        | Manual |              |
|          | DIFF(txt)   | Please upload if there is a DIFF file for the      | Optional | Manual |              |
|          |             | target file.                                       |          |        |              |
|          | Test item   | Please upload if there is a test item file for the | Optional | Manual |              |
|          | list (xlsx) | target file.                                       |          |        |              |
|          | Evidence    | Please upload if there are other evidence files.   | Optional | Manual |              |
|          | (zip)       |                                                    |          |        |              |
| Remarks  |             | Free description field.                            | Optional | Manual | Maximum size |
|          |             |                                                    |          |        | 4000 bytes   |

#### 4.2.5 Check-in

- (1) The data in checking-in request will be displayed in "Check-in" menu
- Administrator please update the displayed data and approve / reject check-in of the request target file.

XIf "automatic check-in" is selected in the file master menu, operation are not required in this menu.

| Exasti<br>IT Automat  | File control                 | check-in/check-                          | out                                      |                        |   | em Administrator]<br>ID [administrator]<br>Logout |
|-----------------------|------------------------------|------------------------------------------|------------------------------------------|------------------------|---|---------------------------------------------------|
| ∃ Menu                |                              |                                          |                                          |                        |   |                                                   |
| Main menu             | Description                  |                                          |                                          |                        |   | ⊽Open                                             |
| Browse                | Display filter               |                                          |                                          |                        |   | ∆Close                                            |
| Check-out request     |                              |                                          |                                          | Target                 |   |                                                   |
|                       | Discard                      |                                          |                                          |                        |   |                                                   |
| Check out             | Exclude discarded records 🔻  | ~                                        |                                          |                        | ~ |                                                   |
| Check-in request      |                              | <ul> <li>Search from pulldown</li> </ul> | <ul> <li>Search from pulldown</li> </ul> | ▼ Search from pulldown |   | ▼ Se                                              |
| Check in              |                              |                                          |                                          |                        |   |                                                   |
| Cancel                | •                            |                                          |                                          |                        |   | Þ                                                 |
|                       | Filter                       | Clear filter                             |                                          |                        |   |                                                   |
|                       | Auto-filter                  |                                          |                                          |                        |   |                                                   |
|                       |                              |                                          |                                          |                        |   |                                                   |
|                       | List                         |                                          |                                          |                        |   | ⊽Open                                             |
|                       | Download all and edit file u | ıploads                                  |                                          |                        |   | ⊽Open                                             |
|                       | Trace history                |                                          |                                          |                        |   | ⊽Open                                             |
| Contact administrator |                              |                                          |                                          |                        |   |                                                   |

Figure 4.2-6 submenu screen (check-in)

(2) The item list of check-in screen is as below.

| Item        |          | Description                                     | Input    | Input  | Restriction    |
|-------------|----------|-------------------------------------------------|----------|--------|----------------|
|             |          |                                                 | required | type   |                |
| Status      |          | Select the process status of file.              | 0        | List   |                |
|             |          | Select "Checking in" for approving the          |          |        |                |
|             |          | request. Select "Return (check-in request)" for |          |        |                |
|             |          | rejecting the request.                          |          |        |                |
| Target      | File     | The file in "check-in request" status will be   | _        | -      |                |
|             |          | displayed                                       |          |        |                |
| Check-in    | Date     | Automatically entered when the "Register"       | _        | Auto   |                |
| information |          | button is pressed.                              |          |        |                |
|             | Name     | Automatically entered when the "Register"       | —        | Auto   |                |
|             |          | button is pressed.                              |          |        |                |
|             | Revision | Please enter the revision number in the case    | 0        | Manual |                |
|             |          | of manual version control.                      |          |        |                |
|             |          | XEven if revision number is entered, it will be |          |        |                |
|             |          | overwritten and updated automatically when      |          |        |                |
|             |          | linked with Git                                 |          |        |                |
| Remarks     |          | Free description field                          | Optional | Manual | Maximum length |
|             |          |                                                 |          |        | 4000 bytes     |

#### 4.2.6 Cancel

(1) The file data in the following status will be displayed in the "cancel" menu. In the case of canceling registered data, please update the target data and register for cancellation.

%The following 7 status can be cancelled

- Check out requested
- Check out requested (duplicate)
- Checking out
- Check in requested
- Checking in
- Return (check-out request)
- Return (check-in request)

| Exasti                | 🖸 File control o             | check-in/check-o                         | out                                      |                                          | User name [Syste<br>Login I | m Administrator]<br>D [administrator] |
|-----------------------|------------------------------|------------------------------------------|------------------------------------------|------------------------------------------|-----------------------------|---------------------------------------|
| IT Automat            | tion                         |                                          |                                          |                                          | Change password             | Logout                                |
| ≡ Menu                |                              |                                          |                                          |                                          |                             |                                       |
| Main menu             | Description                  |                                          |                                          |                                          |                             | ⊽Open                                 |
| Browse                | Display filter               |                                          |                                          |                                          |                             | ∆Close                                |
|                       |                              |                                          |                                          |                                          |                             |                                       |
| Check-out request     | Discard                      | Request No.                              |                                          |                                          |                             |                                       |
| Check out             |                              |                                          |                                          | File name                                | Date                        |                                       |
|                       | Exclude discarded records 🔻  | ~                                        |                                          |                                          | ~                           |                                       |
| Check-in request      |                              | <ul> <li>Search from pulldown</li> </ul> | <ul> <li>Search from pulldown</li> </ul> | <ul> <li>Search from pulldown</li> </ul> |                             | ▼ Se                                  |
| Check in              |                              |                                          |                                          |                                          |                             |                                       |
| Cancel                | 4                            |                                          |                                          |                                          |                             |                                       |
|                       | Filter                       | Clear filter                             |                                          |                                          |                             | Table setting                         |
|                       | 🗹 Auto-filter                |                                          |                                          |                                          |                             |                                       |
|                       |                              |                                          |                                          |                                          |                             |                                       |
|                       | List                         |                                          |                                          |                                          |                             | ⊽Open                                 |
|                       | Download all and edit file u | ploads                                   |                                          |                                          |                             | ⊽Open                                 |
|                       | Trace history                |                                          |                                          |                                          |                             | ⊽Open                                 |
| Contact administrator |                              |                                          |                                          |                                          |                             |                                       |

Figure 4.2-7 submenu screen (cancel)

(2) The item list of cancel screen is as below.

| Item    |           | Description                                  | Input    | Input  | Restriction    |
|---------|-----------|----------------------------------------------|----------|--------|----------------|
|         |           | required                                     | type     |        |                |
| Status  |           | Select the processing status of file. Please | 0        | List   |                |
|         |           | select "cancel" when requesting.             |          |        |                |
| Target  | File name | The target file is displayed.                | _        | Auto   |                |
| Remarks |           | Free description field.                      | Optional | Manual | Maximum length |
|         |           |                                              |          |        | 4000 bytes     |

#### Table 4.2-4 screen item list (cancel)

#### 4.2.7 Automatic difference extraction function

The following is the description of the DIFF file that is automatically generated during the check-in request.

■ DIFF file automatic generation

In the following cases, the DIFF file will be generated automatically

·DIFF file was not uploaded during the check-in request

•The target file type is "text" type.

XIt takes maximum 10 seconds for the DIFF file to be generated automatically.

XIf the character encoding of the file is other than UTF-8, the DIFF file may not be able to generate automatically.

■ How to read DIFF file (example)

| ファイル(F) 編集(E) 装換(C) 装集(S) ツール(T) 設定(O) ウィンドウ(W) ヘルプ(H)<br>「 ② マ 日 日 |  |  |      |                |           |                                           |  |
|---------------------------------------------------------------------|--|--|------|----------------|-----------|-------------------------------------------|--|
| 1 sample<br>2 sample<br>3                                           |  |  |      | •              | ¥         | sample↓<br>pleple↓<br>pleple <b>[EOF]</b> |  |
|                                                                     |  |  |      |                |           |                                           |  |
| File before update                                                  |  |  | File | e after update |           |                                           |  |
|                                                                     |  |  | ¥    | :Cha           | nged line |                                           |  |
|                                                                     |  |  | >    | : Add          | ed line   |                                           |  |
|                                                                     |  |  |      |                |           |                                           |  |

Figure 4.2-8 DIFF file sample

# 5. Material Linkage function

The following is the description of the Material Linkage function.

## 5.1 What is Material Linkage function

Material linkage function is a function that automatically links the file managed in construction file management function with file upload items in various menus of ITA.

## 5.2 Image of Material Linkage function

The following figure takes registering link to the Ansible driver - playbook list console as an example.

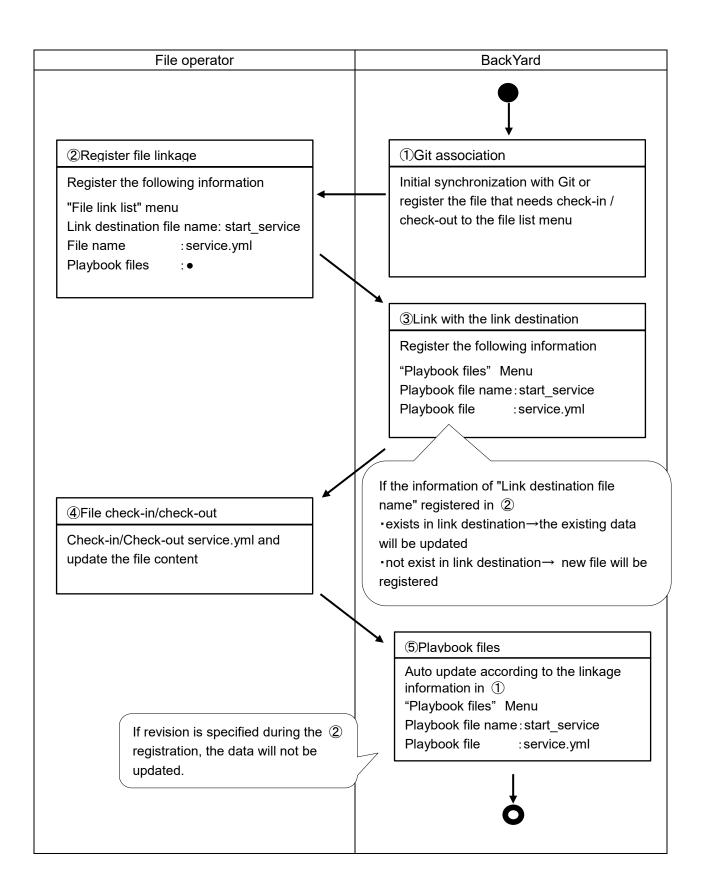

# 6. Application operation

The operation to utilizing this function is not only inputs by user usage from the browser screen of client PC but also operations according to system operation and maintenance. The available operation and maintenance are as follows.

- Maintenance
- Change log level

## 6.1 Maintenance

The required files for construction file management function process to start/stop/restart are as below

| Description                                                                       | Target file name                      |  |  |
|-----------------------------------------------------------------------------------|---------------------------------------|--|--|
| Automatic check-in / check-out function.                                          | ky_material_management.service        |  |  |
| Check-in / check-out file and associate with Git according to the data registered |                                       |  |  |
| in file management function.                                                      |                                       |  |  |
| Material linkage function (Ansible)                                               | ky_material_linkage_ansible.service   |  |  |
| Automatically associate the file managed in file management menu with             |                                       |  |  |
| Ansible-driver menu                                                               |                                       |  |  |
| Material linkage function (Terraform)                                             | ky_material_linkage_terraform.service |  |  |
| Automatically associate the file managed in file management menu with             |                                       |  |  |
| Terraform-driver menu                                                             |                                       |  |  |

The target file is stored in "/usr/lib/systemd/system" The method to start/stop/restart the process are as follows. Please execute the commands with root privilege.

① Start process

# systemctl start ky\_material\_management.service +

Stop process

# systemctl stop ky\_material\_management.service ←

③ Restart process

# systemctl restart ky\_material\_management.service ←

Please substitute the target file name to start / stop / restart the process.

## 6.2 Change log level

① Change to NORMAL level

Rewrite the 8<sup>th</sup> line of the following file from "DEBUG" to "NORMAL". Log level setting file: <u><insallation directory>/ita-root/confs/backyardconfs/ita\_env</u>

- ② Change to DEBUG level
- ③ Rewrite the 8<sup>th</sup> line of the following file from "NORMAL" to "DEBUG". Log level setting file: <installation directory>/ita-root/confs/backyardconfs/ita\_env

After rewriting the file, the change takes effect after restarting the process.

Please refer to "6.1 Maintenance" for restart. Log file output destination: <a href="mailto:similto:similto:si